## **Erste Schritte**

# Desktop CNC-/3D-System STEPCRAFT 210 / 300 / 420 / 600 / 840

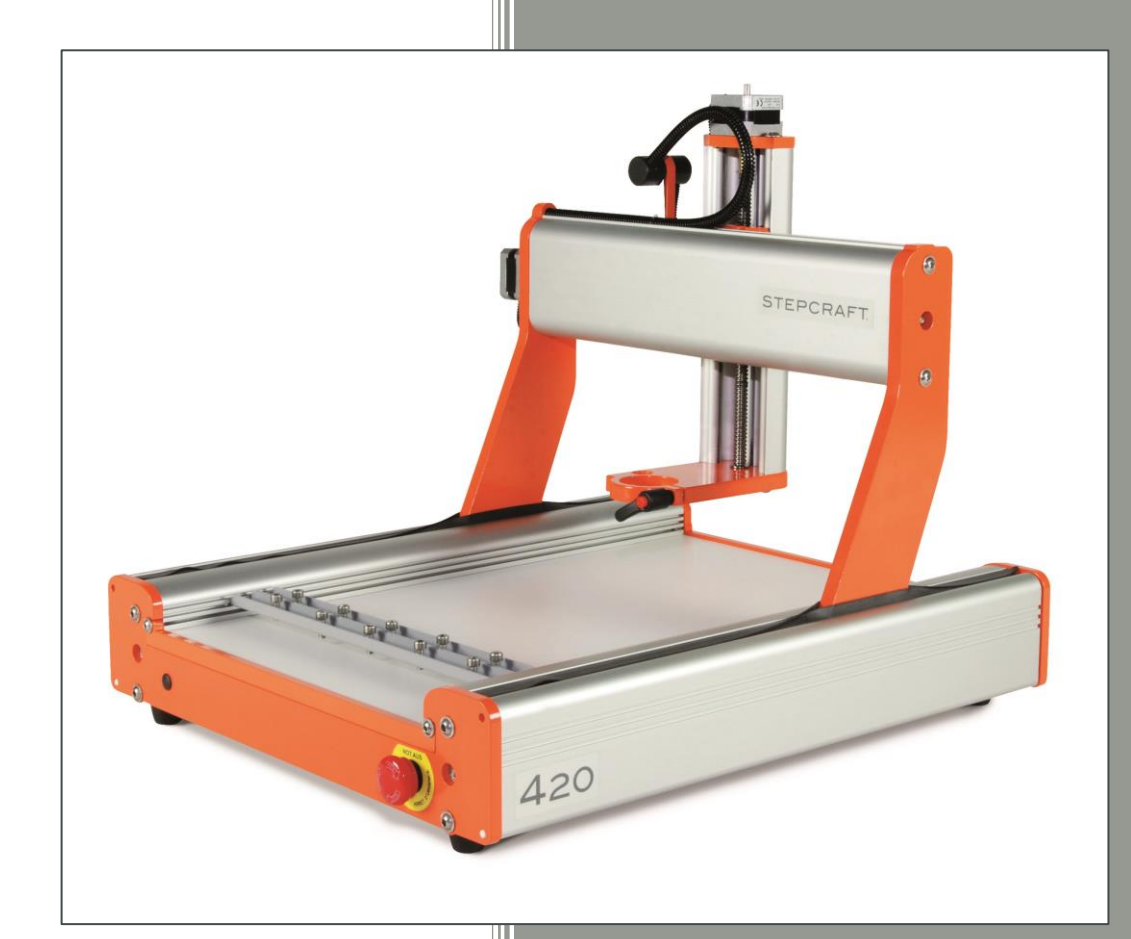

Original Betriebsanleitung Stand: 01.03.2015

#### **Hersteller:**

STEPCRAFT GmbH & Co. KG An der Beile 2 58708 Menden Deutschland

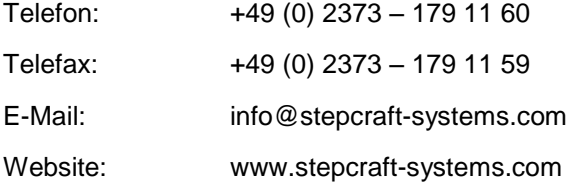

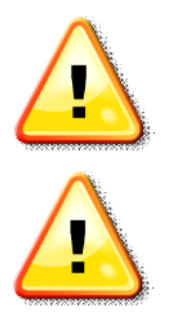

Bitte lesen Sie diese Anleitung vor der ersten Inbetriebnahme Ihrer Maschine zunächst komplett durch und nehmen die Maschine erst dann in Betrieb, wenn Sie sicher sind, dass Sie alles verstanden haben.

Vor jeder Inbetriebnahme ist das Gerät auf technisch einwandfreie Funktion und technisch einwandfreien Zustand zu prüfen.

### **INHALTSVERZEICHNIS**

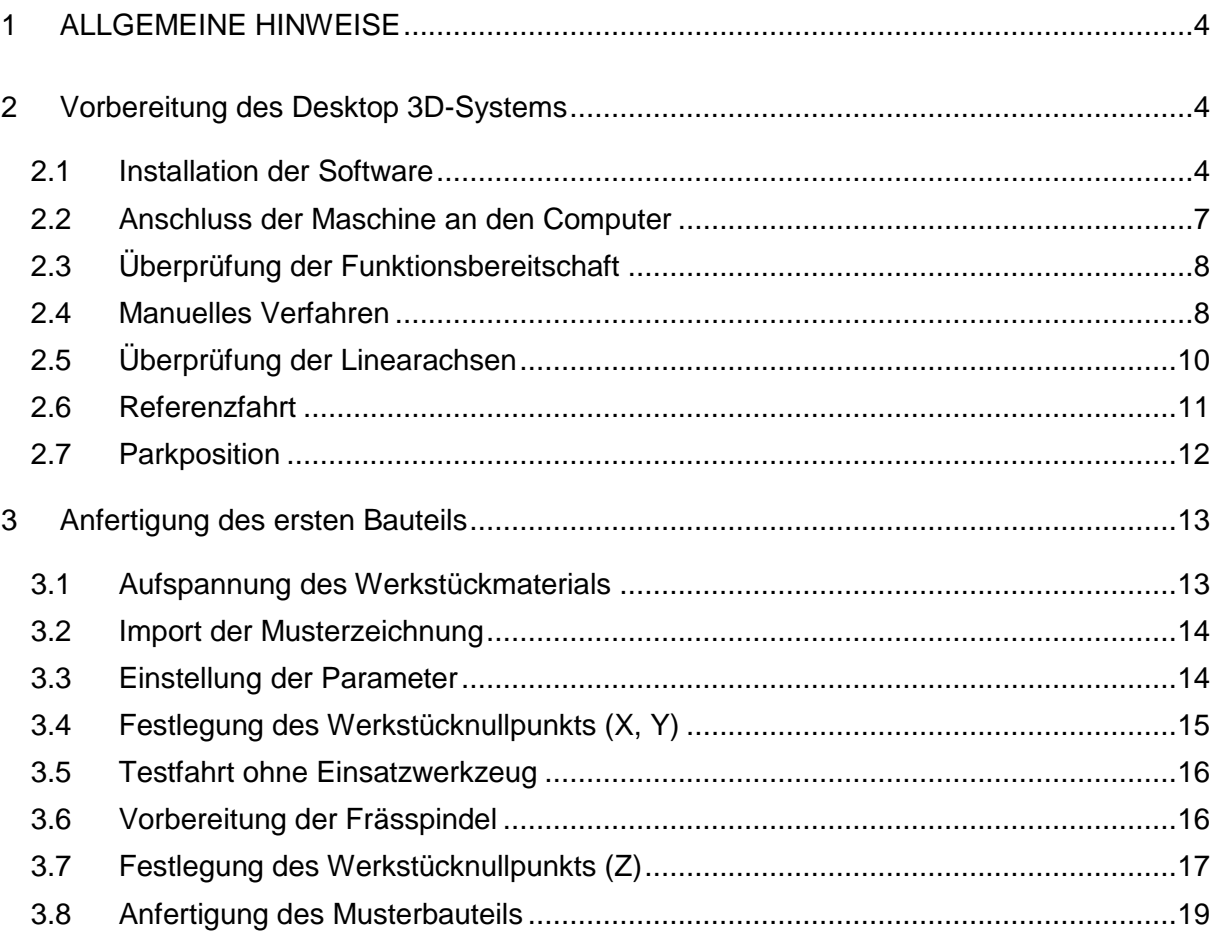

### <span id="page-3-0"></span>1 ALLGEMEINE HINWEISE

Dieses Handbuch dient dazu, Sie mit Ihrem Desktop CNC-/3D-System vertraut zu machen und Ihnen alle notwendigen Informationen zu vermitteln, die Sie benötigen, um die Maschine sicher und fachgerecht bedienen zu können.

Diese Anleitung gilt für die Desktop CNC-/3D-Systeme STEPCRAFT 300, STEPCRAFT 420 und STEPCRAFT 600 gleichermaßen, im Folgenden kurz STEPCRAFT genannt.

Bitte lesen Sie dieses Handbuch vor der ersten Inbetriebnahme Ihrer Maschine komplett durch.

Um Verletzungsrisiken zu minimieren und/oder Sachbeschädigungen zu vermeiden, nehmen Sie die Maschine und die dazugehörige Steuerung bitte erst dann in Betrieb, wenn Sie sicher sind, dass Sie diese Anleitung komplett verstanden haben!

Sollte Fragen auftreten, kontaktieren Sie uns bitte. Unsere Kontaktdaten finden Sie auf der zweiten Seite dieser Anleitung.

### <span id="page-3-1"></span>2 VORBEREITUNG DES DESKTOP 3D-SYSTEMS

Die folgende Installations- und Prüfanweisung gilt nur für Maschinen mit USB-Schnittstelle und USB-Software WinPC-NC Starter oder WinPC-NC USB. Für Käufer der Maschine mit Parallelschnittstelle ist im Kapitel 2 nur Abschnitt [2.5](#page-9-0) relevant.

#### <span id="page-3-2"></span>2.1 INSTALLATION DER SOFTWARE

#### **Hinweis! WinPC-NC Starter wird mit einem Desktop 3D-System ausgeliefert. Bitte verbinden Sie dieses erst mit dem Rechner, wenn die Software komplett installiert ist und somit auch die notwendigen Treiber kopiert wurden.**

Die Installation von WinPC-NC erfolgt mit einem komfortablen Setup-Programm. Bitte legen Sie die CD in das Laufwerk ein und warten Sie auf den automatischen Start der Installation. Sollte dieser nicht nach wenigen Sekunden erfolgen, führen Sie das Programm SETUP.EXE von der CD aus:

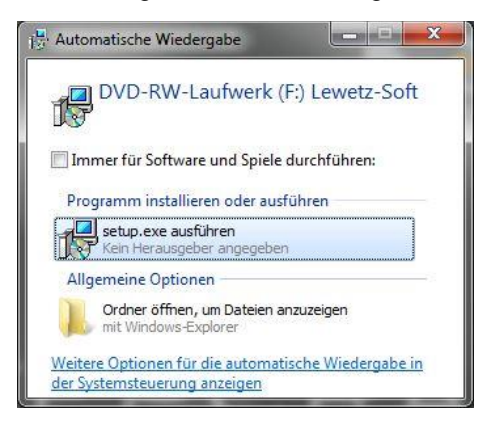

Wählen Sie ihre Sprache aus und bestätigen sie mit OK:

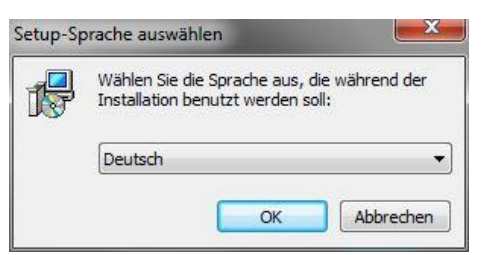

Bestätigen Sie die folgenden Installationsschritte mit "Weiter":

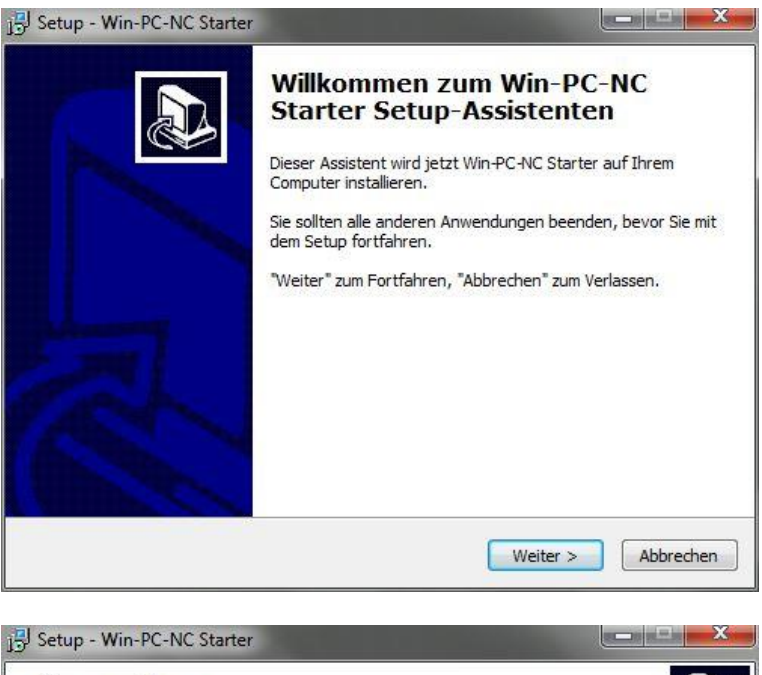

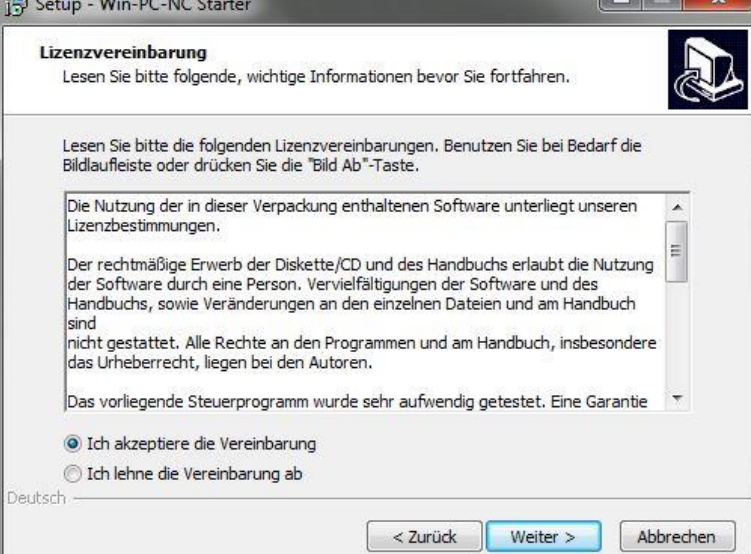

Wählen Sie das Installationsverzeichnis / den Startmenü-Ordner und beenden Sie die Installation mit "Fertigstellen":

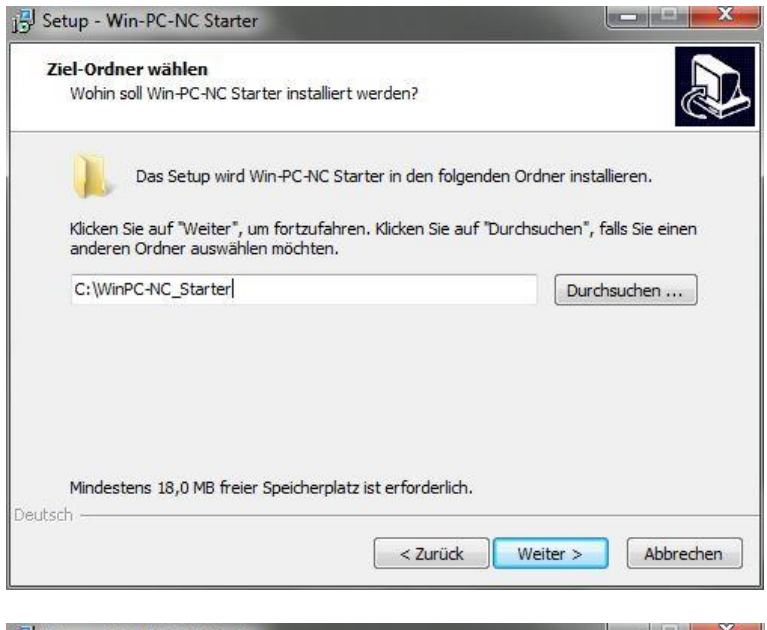

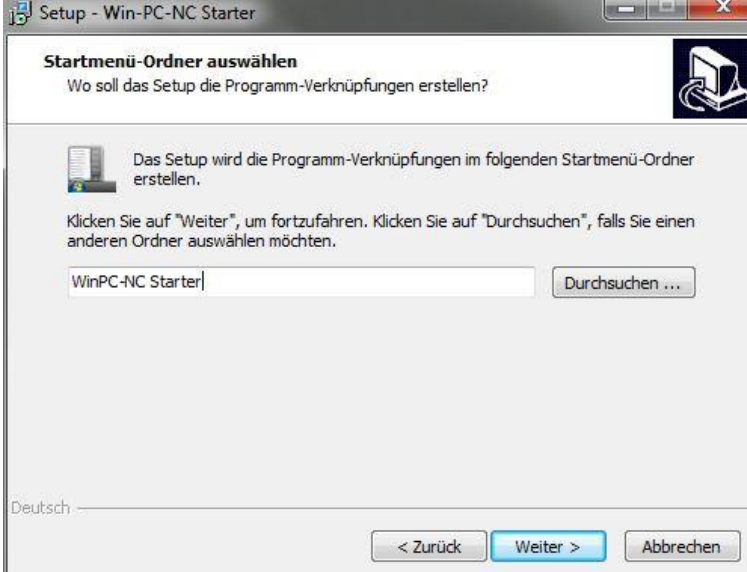

### **STEPCRAFT.**

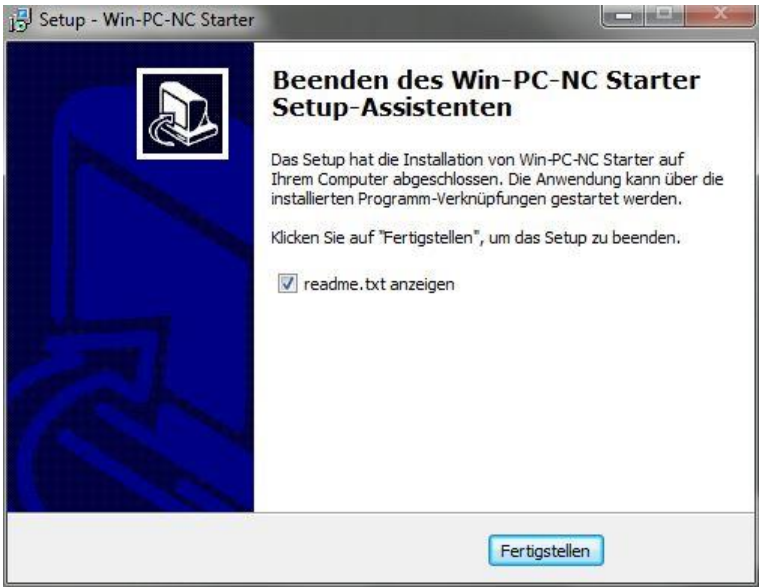

Die Installation der Software ist jetzt fertiggestellt.

#### <span id="page-6-0"></span>2.2 ANSCHLUSS DER MASCHINE AN DEN COMPUTER

Nach Fertigstellung der Softwareinstallation schließen Sie das Netzteil an die Stromversorgung und an das STEPCRAFT Desktop-3D-System an. Verbinden Sie die Maschine mit dem beigefügtem USB-Kabel mit dem Computer und starten Sie das Programm WinPC-NC Starter / USB über das Icon auf ihrem Desktop. Wählen Sie die Sprache und ihren Maschinentyp:

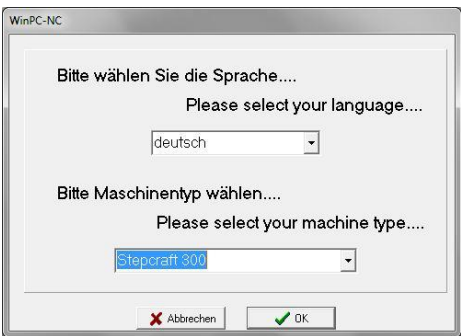

Bestätigen Sie mit "OK". Das Programm wird jetzt mit den STEPCRAFT Maschinenparametern initialisiert.

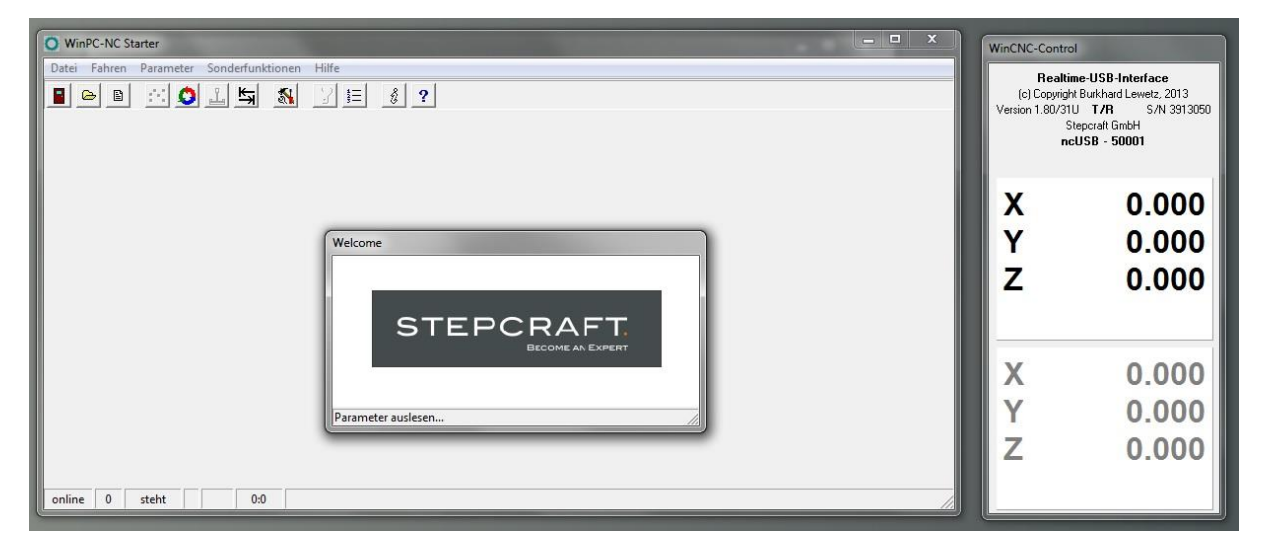

#### <span id="page-7-0"></span>2.3 ÜBERPRÜFUNG DER FUNKTIONSBEREITSCHAFT

Nach Abschluss der Softwareinstallation ist die Maschine betriebsbereit. Sie können den Status der Maschine an den LEDs der Steuerplatine an der Rückseite der Maschine überprüfen:

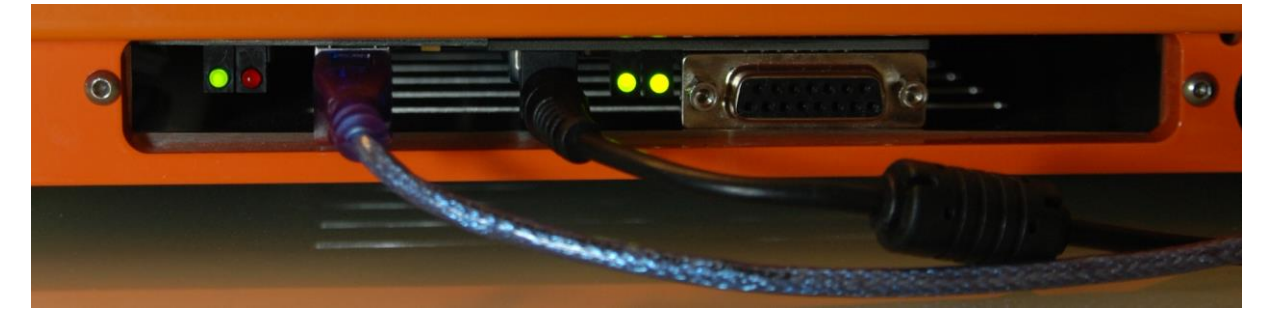

*(von links nach rechts: USB-Modul LED 1, Steuerplatine LED 2 und LED 1)*

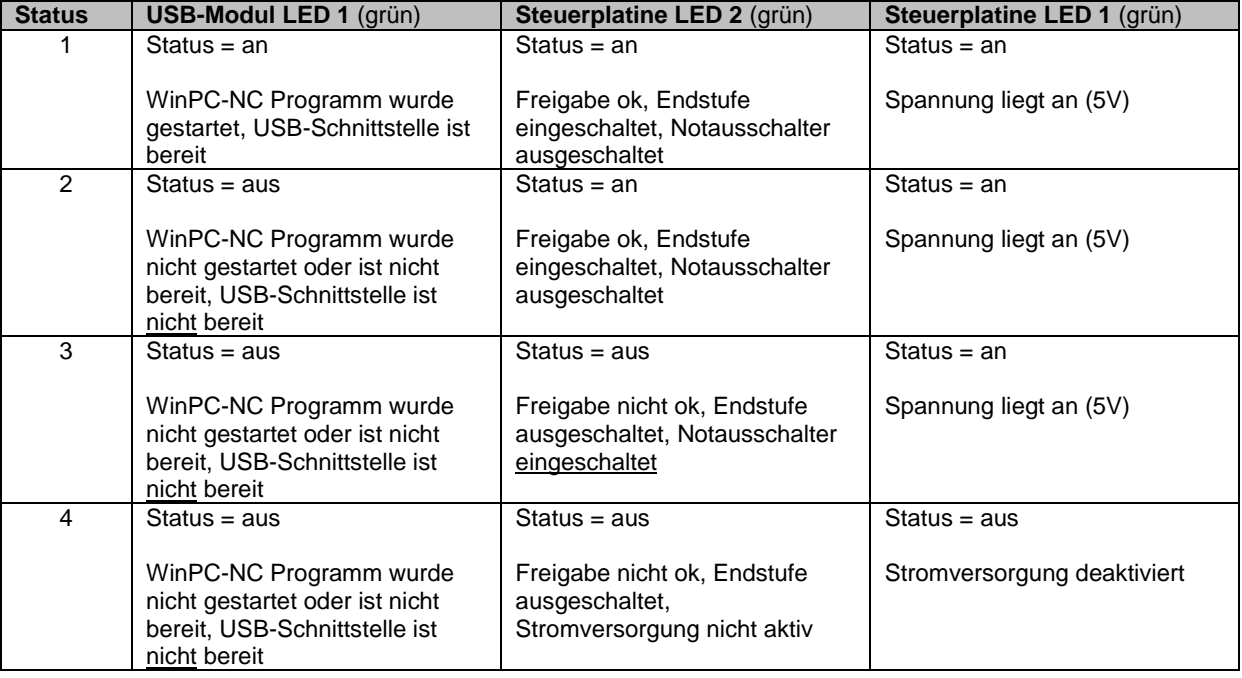

#### <span id="page-7-1"></span>2.4 MANUELLES VERFAHREN

Wenn die STEPCRAFT im Status 1 ist, kann diese jetzt manuell verfahren werden.

**Hinweis! Weitere Voraussetzung ist, dass die Maschine ordnungsgemäß laut Bauanleitung zusammengebaut wurde und alle Führungen, Axiallager und die Rundgewindespindel gemäß Wartungsplan eingefettet bzw. geölt sind.**

## **STEPCRAFT.**

Öffnen Sie jetzt im Menü "Fahren" den Unterpunkt "Manuell fahren" (F5):

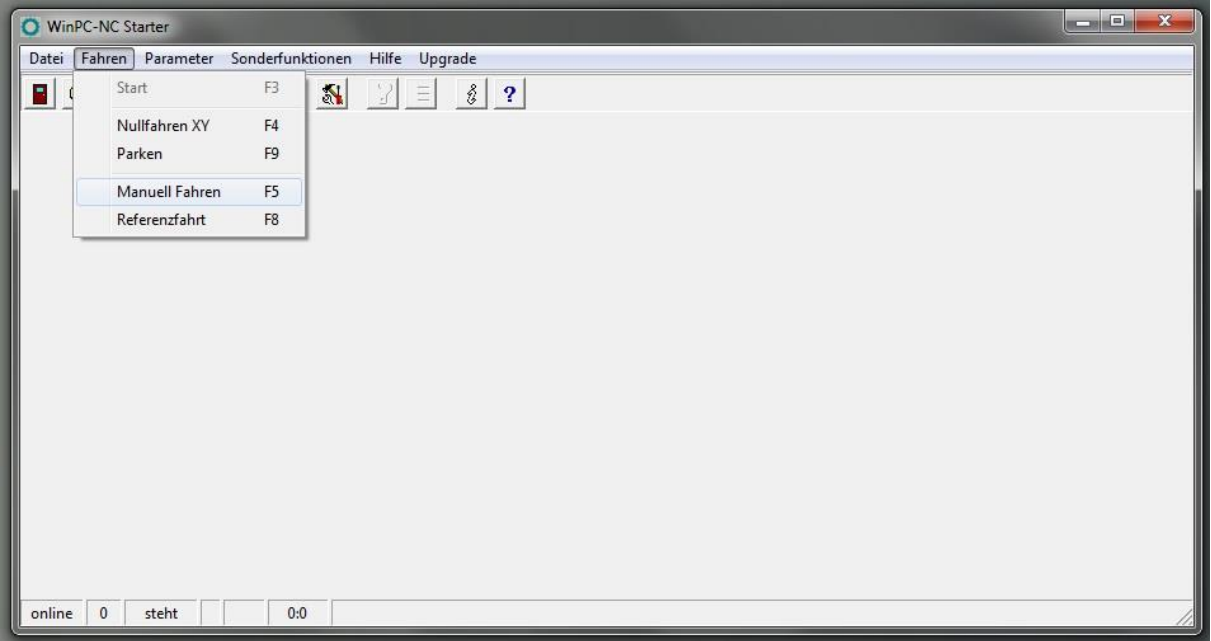

Bestätigen Sie die Durchführung der Referenzfahrt mit "Nein":

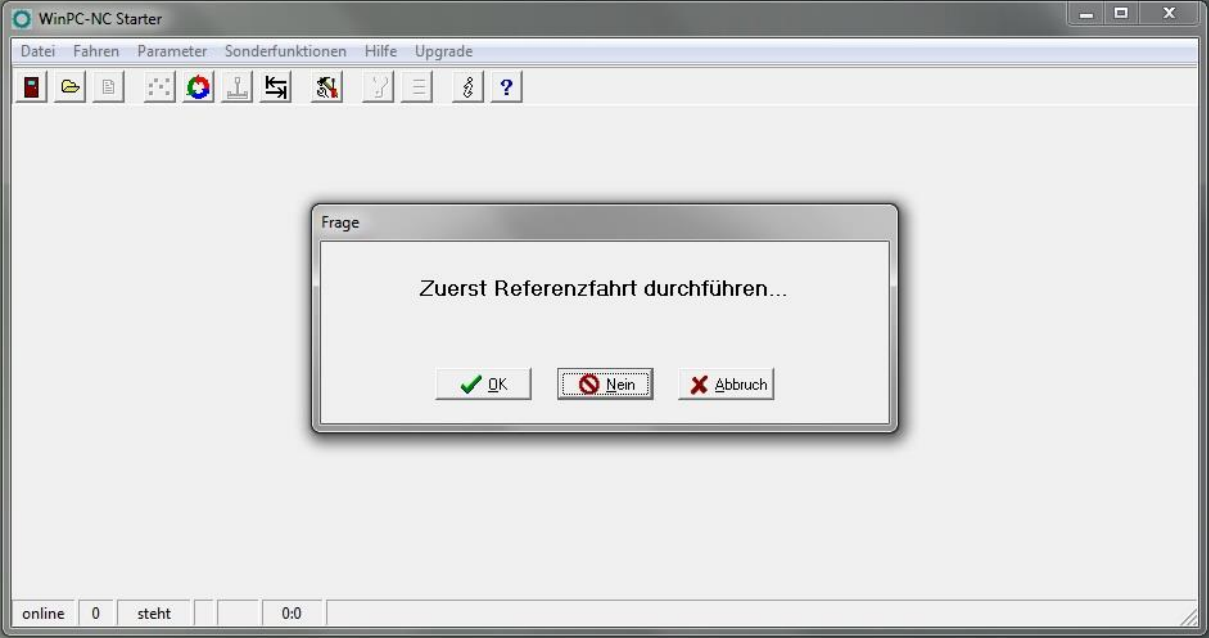

Bewegen Sie den Mauszeiger auf die Pfeiltasten und bewegen Sie die Maschine vorsichtig in der Mitte des Arbeitsraums:

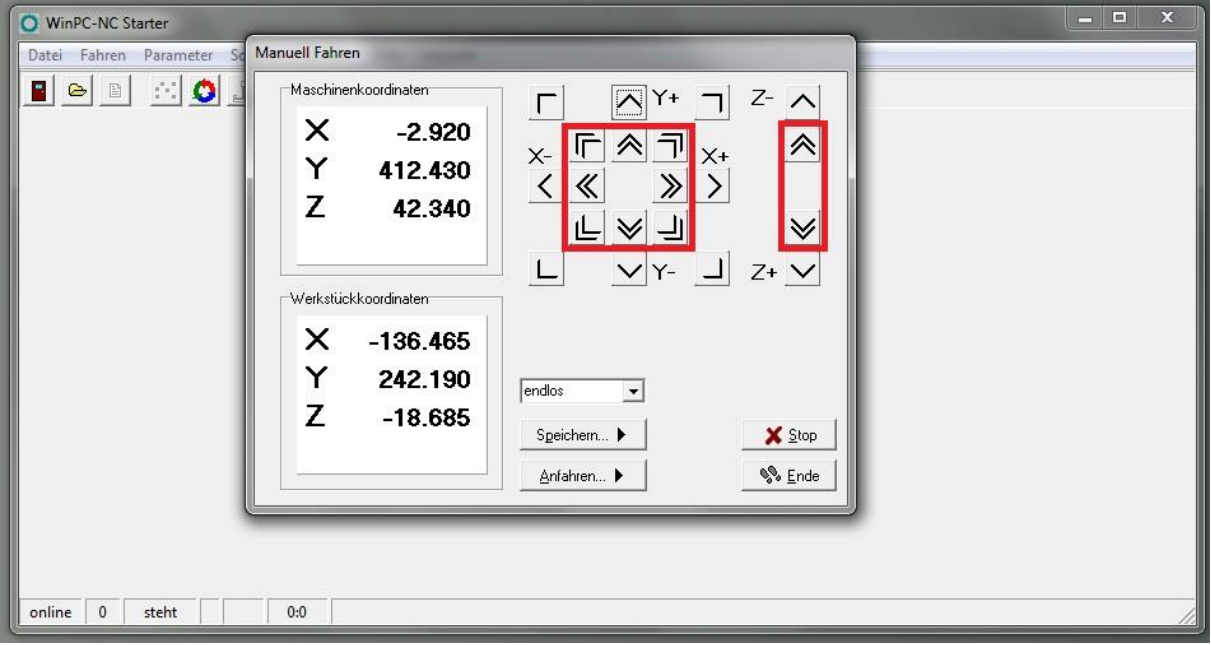

Doppelpfeile = manuelle Fahrt schnell (X/Y-Achse mit 30 mm/s, Z-Achse mit 25 mm/s)

Einfachpfeile = manuelle Fahrt langsam (X/Y/Z-Achse mit 5 mm/s)

#### <span id="page-9-0"></span>2.5 ÜBERPRÜFUNG DER LINEARACHSEN

Die Maschine muss in allen Linearachsen geräusch- und reibungsarm sowie spannungsfrei bewegt werden können.

Zur Überprüfung gehen Sie bitte wie folgt vor:

- Stellen Sie die Maschine auf eine ebene Fläche
- Lösen Sie als erstes die Schrauben der Portalseitenteile der X-Achse (siehe Bauanleitung 3.2 und 3.4), der Rückseite (siehe Bauanleitung 4.6) sowie der Frontseite (siehe Bauanleitung 4.18 und 4.19) der Y-Achse
- Verfahren Sie die Z-Achse manuell auf eine mittlere Höhe
- Verfahren Sie die X-Achse manuell jeweils bis zum Portalseitenteil und ziehen dort angekommen die Schrauben des jeweiligen Portalseitenteils wieder fest
- Verfahren Sie jetzt die Y-Achse in Richtung der Rückseite und ziehen Sie dort angekommen die Schrauben des rückseitigen Blechs wieder fest
- Verfahren Sie jetzt in Richtung der Frontseite und ziehen Sie dort angekommen die Schrauben des frontseitigen Blechs wieder fest

**Hinweis! Sollten Sie die Endlage einer Achse auf diesem Wege nicht erreichen, so müssen Sie die Leichtgängigkeit der Linearachsen und der Spindeln überprüfen. Hierzu schließen Sie das Programm WinPC-NC und setzen die Maschine stromlos. Die X- und Z-Achse können Sie dann mit der Hand über den Achsverbinder (Bauteil 53) bewegen. Für die Bewegung der Y-Achse entfernen Sie die Zahnriemenabdeckung (Bauteil 65), ggf. auch den Zahnriemen (Bauteil 63), um die Achsen einzeln zu überprüfen.**

#### <span id="page-10-0"></span>2.6 REFERENZFAHRT

Öffnen Sie jetzt im Menü "Fahren" den Unterpunkt "Referenzfahrt" (F8):

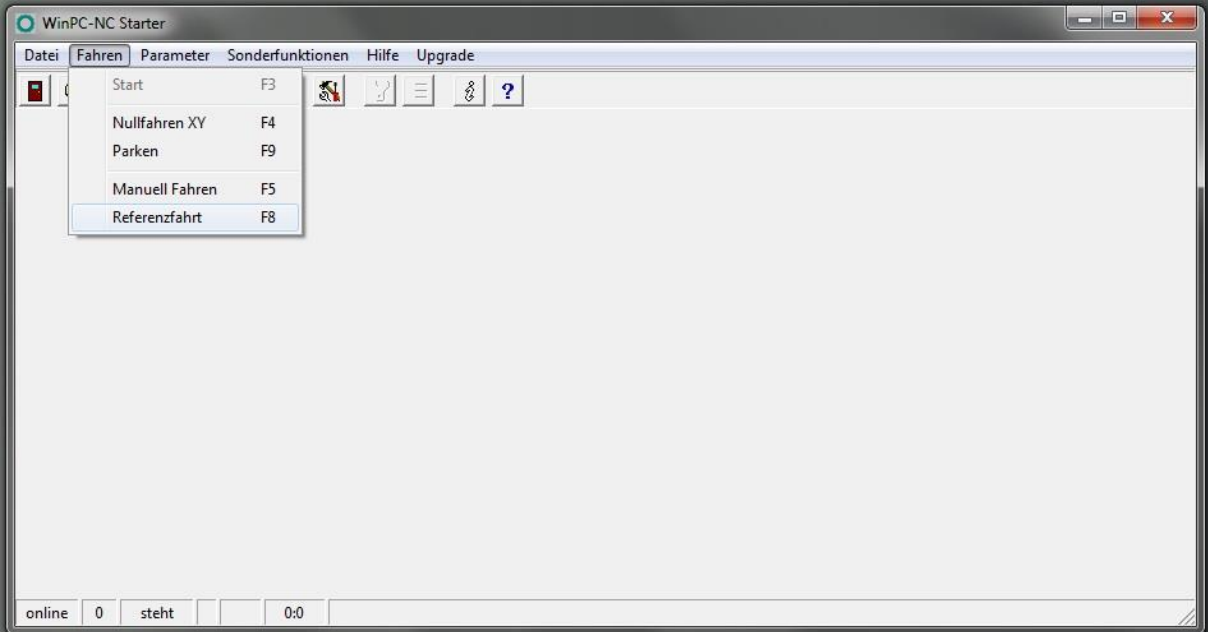

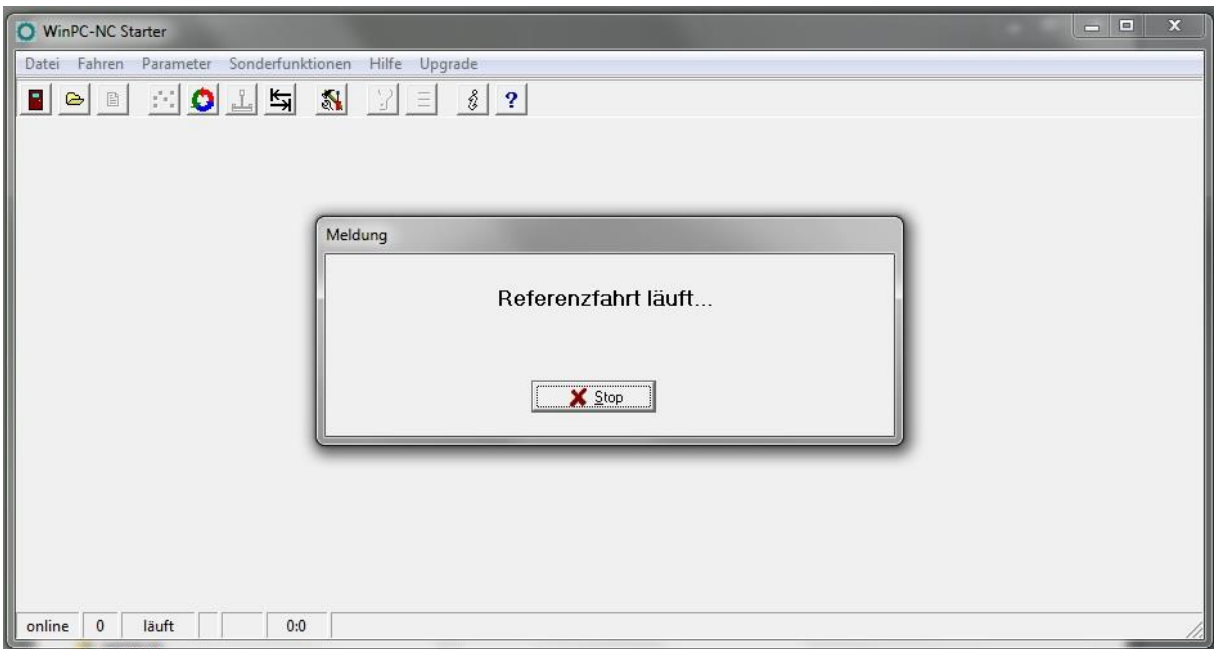

Die Maschine fährt jetzt alle Achsen, beginnend mit der Z-Achse, nacheinander bis zum Erreichen der Referenzschalter. Wenn die Referenzfahrt abgeschlossen ist steht die Maschine (von vorne gesehen) links (X), hinten (Y), oben (Z).

Gleichzeitig wird die Referenz für den Maschinennullpunkt initialisiert (nachfolgendes Koordinaten-Bsp. gilt für STEPCRAFT 420):

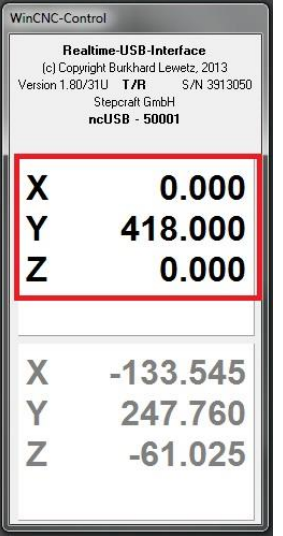

#### **Hinweis! Der eigentliche Maschinennullpunkt ist (von vorne gesehen) links (X), vorne (Y), oben (Z).**

Die Referenzfahrt ist regelmäßig nach dem Einschalten der Maschine und vor Beginn der Arbeiten durchzuführen.

#### <span id="page-11-0"></span>2.7 PARKPOSITION

Die Parkposition ist die Position der Maschine, die nach Abschluss der Referenzfahrt und/oder nach Abschluss des Programmdurchlaufs angefahren werden kann.

Fahren Sie die Maschine über den Menüpunkt Fahren / Manuell Fahren / auf eine Parkposition ihrer Wahl. Die Parkposition wird dann über "Speichern" gespeichert:

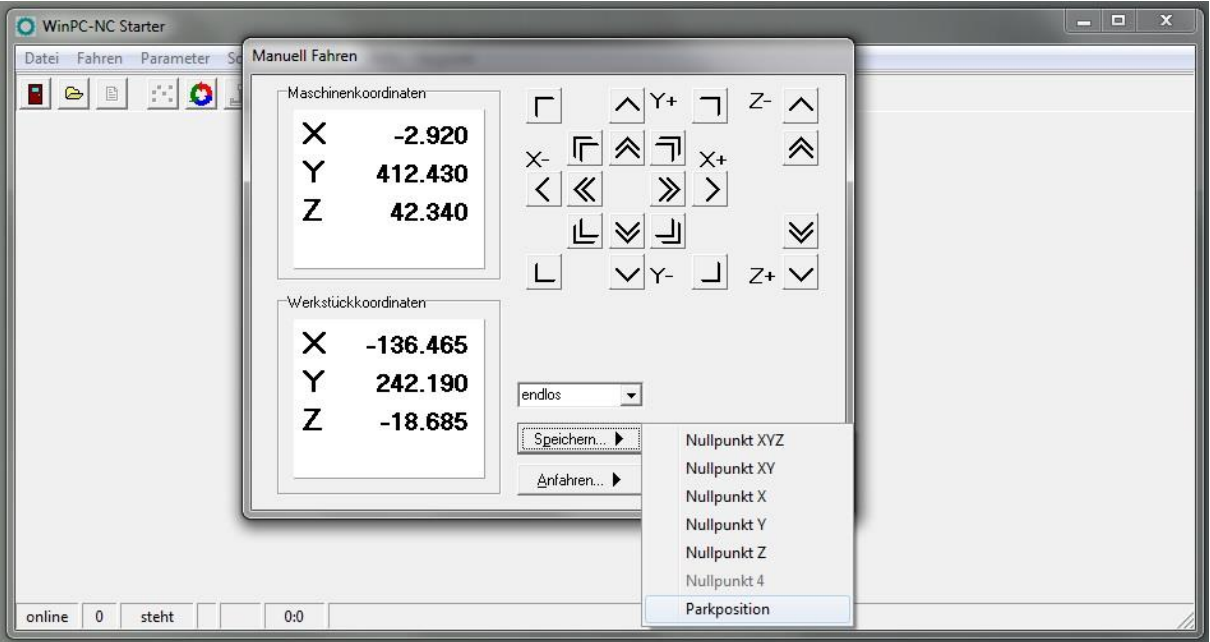

Ob die Maschine z.B. nach der Durchführung der Referenzfahrt die Parkposition anfahren soll, legen Sie im Menü unter Parameter / Parameter / Start-/Endposition fest:

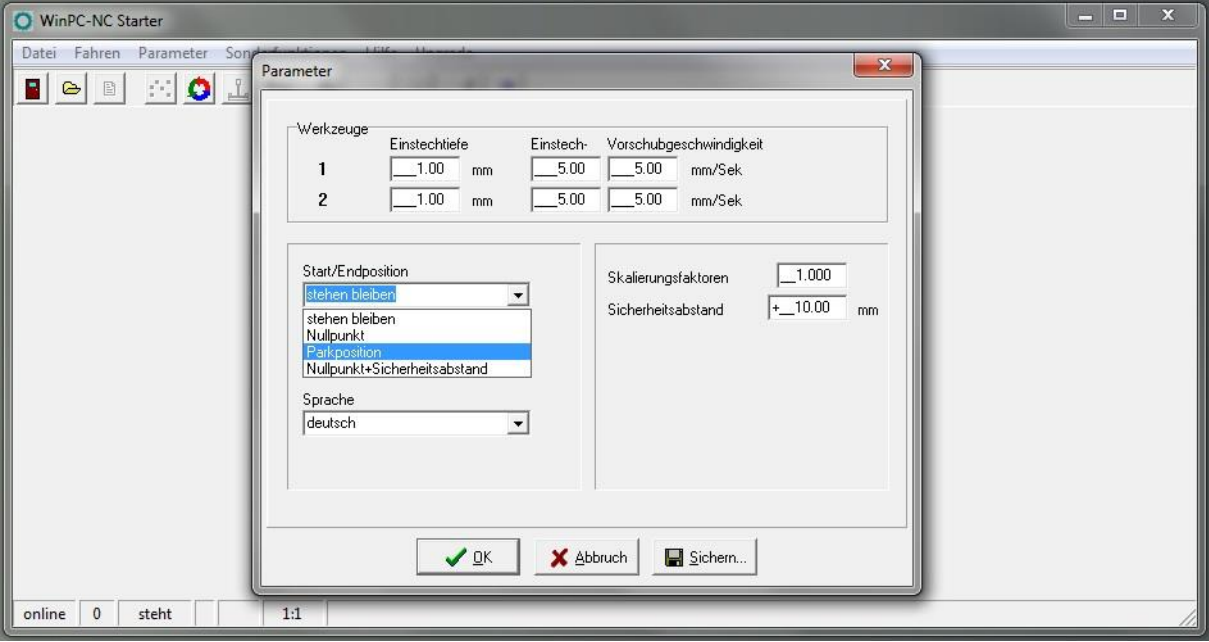

### <span id="page-12-0"></span>3 ANFERTIGUNG DES ERSTEN BAUTEILS

Zur weiteren Durchführung der 1. Schritte Anleitung benötigen Sie die folgenden Materialien:

- Frässpindel, z.B. Proxxon IBS/E mit Einspannadapter oder alternative Spindel
- Fräser für Holzbearbeitung (spiralverzahnt) mit 1 mm Durchmesser oder vergleichbares Einsatzwerkzeug
- Opferplatte, z. B. aus MDF
- Werkstückmaterial, z. B. Sperrholz mit einer Stärke von 3 mm

Alternativ können Sie Ihre ersten Tests auch mit einem Plotter-Stift durchführen.

#### <span id="page-12-1"></span>3.1 AUFSPANNUNG DES WERKSTÜCKMATERIALS

Als erstes legen Sie die Opferarbeitsplatte und danach das Werkstückmaterial auf den Maschinentisch. Mit den beigefügten Niederhaltern der STEPCRAFT fixieren Sie die beiden Platten auf dem Maschinentisch. Die Schrauben müssen dabei nur handfest gedreht werden:

## **STEPCRAFT.**

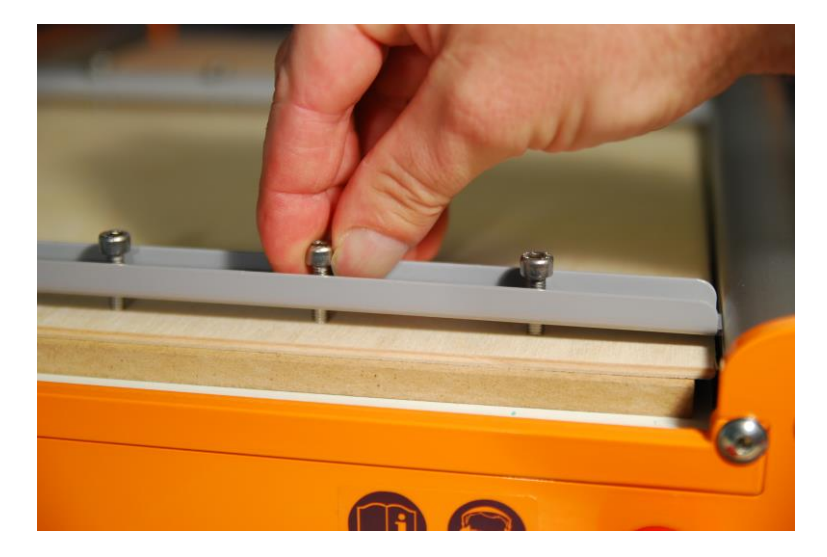

#### <span id="page-13-0"></span>3.2 IMPORT DER MUSTERZEICHNUNG

Öffnen Sie im Menü "Datei" den Unterpunkt "Öffnen". Navigieren Sie in das Installationsverzeichnis der WinPC-NC Starter / USB Installation (oftmals c:\WinPC-NC\_xxx\) und öffnen Sie die Datei *Muster02.plt*:

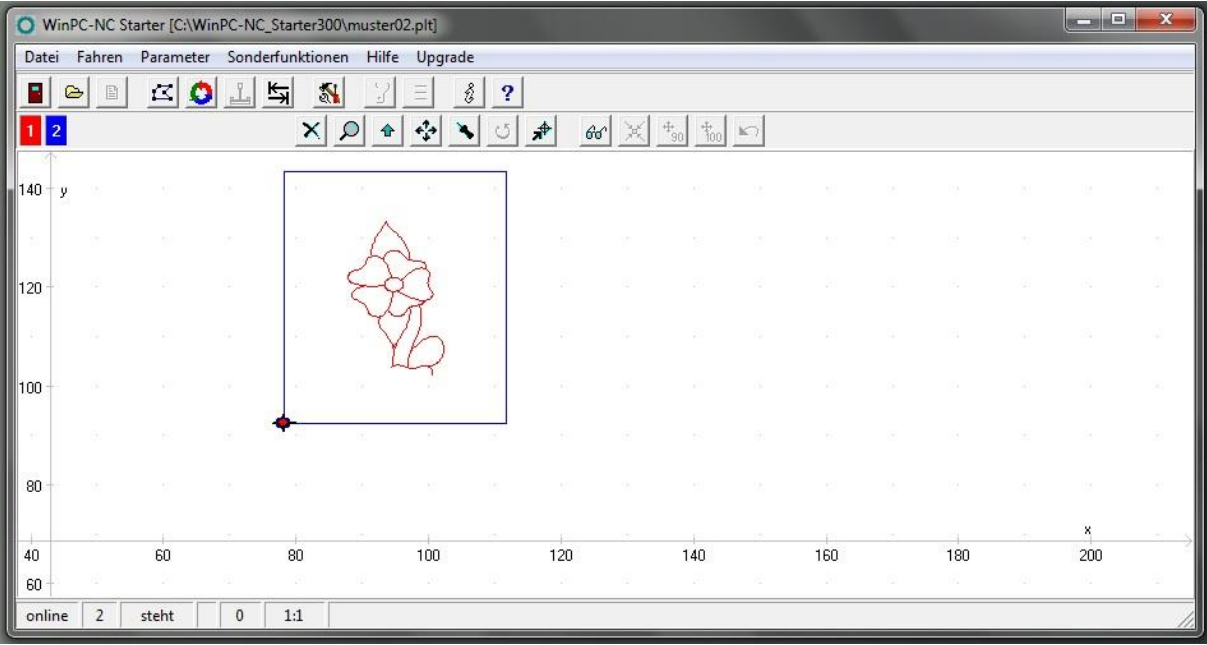

Die Musterdatei besteht aus einer Gravur (rote Linie) und dem Ausschnitt des Werkstücks (blaue Linie).

#### <span id="page-13-1"></span>3.3 EINSTELLUNG DER PARAMETER

Öffnen Sie jetzt im Menü "Parameter" den Unterpunkt "Parameter" und nehmen Sie folgende Einstellungen vor:

## **STEPCRAFT**

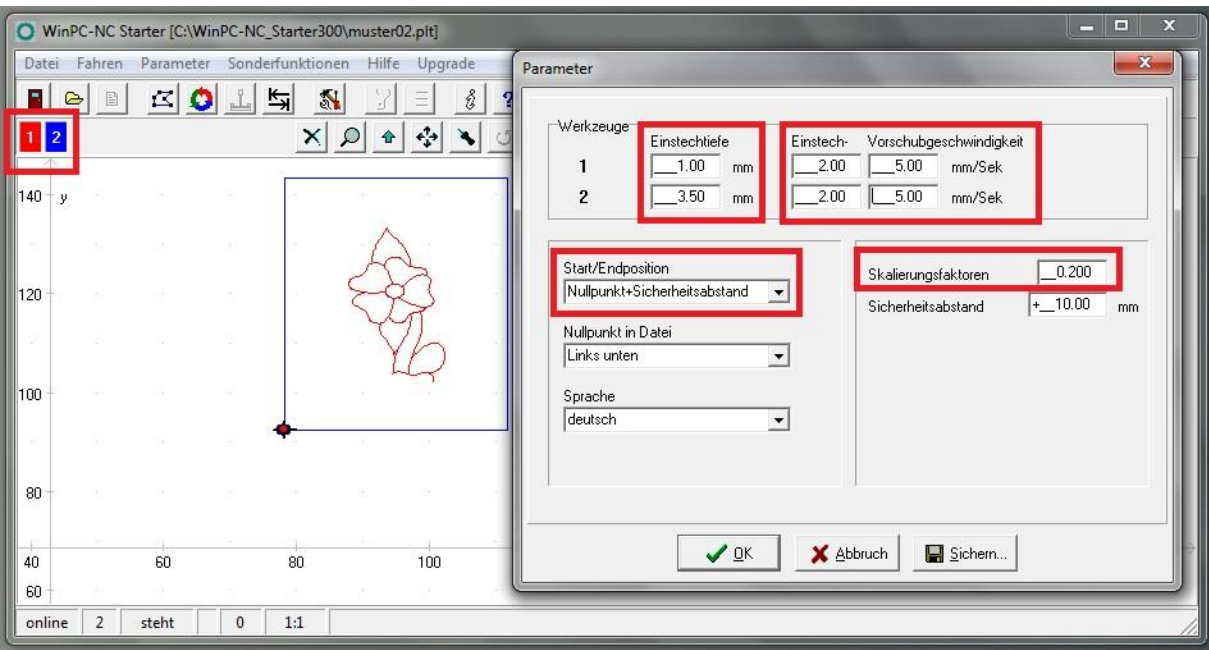

Die Gravur (Werkzeug 1 = rote Linie) soll mit einer Tiefe von 1 mm durchgeführt werden.

Das aufgespannte Werkstückmaterial hat in diesem Beispiel eine Stärke von ca. 3 mm. Der Ausschnitt erfolgt somit mit einer Zustellung von 3,5 mm (Werkzeug 2 = blaue Linie).

#### **Hinweis! Zahlen mit Dezimalstellen müssen mit Punkt als Dezimaltrenner eingegeben werden. Die korrekte Tiefenzustellung für Werkzeug 2 ist somit 3.5.**

In diesem Beispiel wird das Muster aus Sperrholz oder Kunststoff gefertigt. Die Einstechgeschwindigkeit wird somit auf 2 mm/s und die Vorschubgeschwindigkeit auf 5 mm/s gesetzt.

Setzen Sie den Skalierungsfaktor für diese Musterdatei auf 0.2. Dadurch wird die Zeichnungsvorlage auf 20% der ursprünglichen Größe reduziert.

Als Start-/Endposition legen Sie den *Nullpunkt + Sicherheitsabstand* fest.

#### <span id="page-14-0"></span>3.4 FESTLEGUNG DES WERKSTÜCKNULLPUNKTS (X, Y)

Markieren Sie auf der Werkstückplatte den Startpunkt mit einem "X". Achten Sie darauf, dass von dort aus von vorne gesehen ausreichend Verfahrweg nach rechts und nach hinten zur Verfügung steht (mindestens 50 – 70 mm).

Öffnen Sie im Menü "Fahren" den Unterpunkt "Manuell fahren" (F5) und fahren Sie manuell über die gekennzeichnete Stelle. Fahren Sie die Z-Achse auf halbe Maximalhöhe.

## **STEPCRAFT**

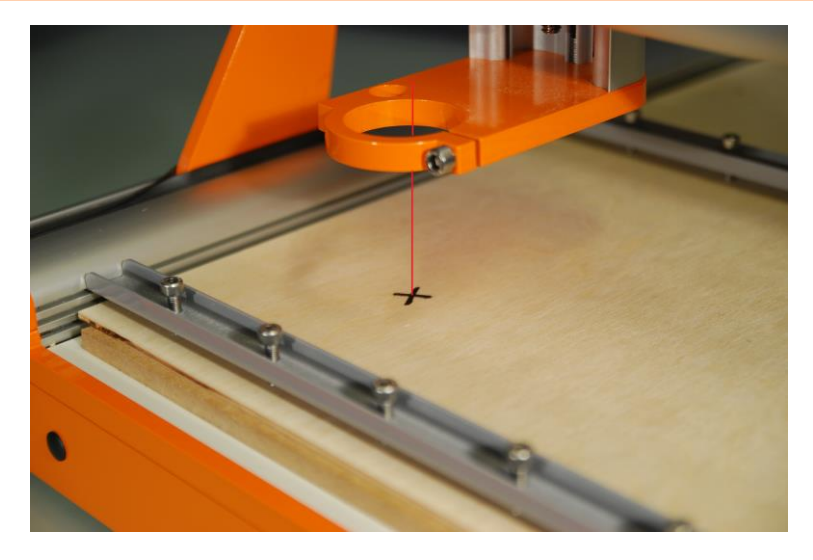

Speichern Sie diese Position unter "Speichern" als Nullpunkt X/Y/Z.

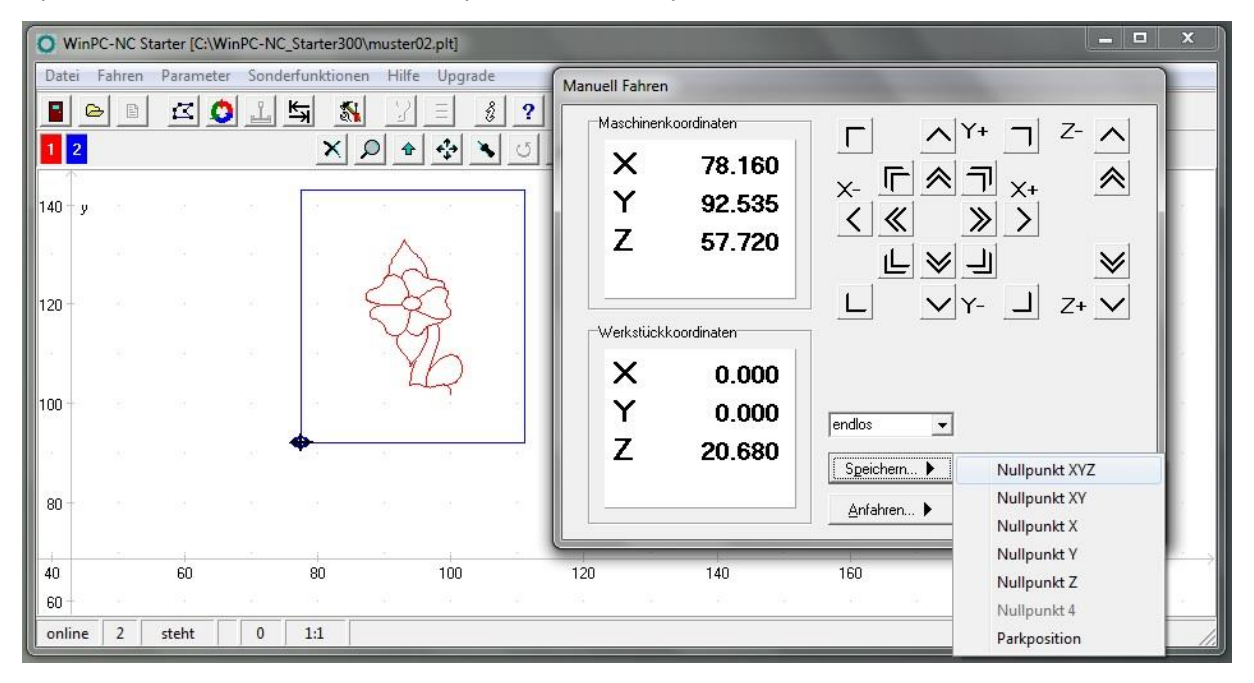

Die Maschine fährt nach der Speicherung automatisch 10 mm in der Z-Achse nach oben (Sicherheitsabstand). Die Werkstückkoordinaten stehen dann auf  $X = 0.000$ ,  $Y = 0.000$  und  $Z = -1$ 10.000.

#### <span id="page-15-0"></span>3.5 TESTFAHRT OHNE EINSATZWERKZEUG

Öffnen Sie jetzt im Menü "Fahren" den Unterpunkt "Start" (F3). Die Maschine startet automatisch mit der Bearbeitung der Kontur. Achten Sie darauf, dass die Spindelaufnahme sich kollisionsfrei im Arbeitsraum bewegen kann. Beachten Sie dabei auch, dass für den späteren Fräseinsatz die Spindelaufnahme deutlich tiefer steht und eine Kollision mit den Niederhaltern oder den Y-Profilschienen vermieden werden sollte.

#### <span id="page-15-1"></span>3.6 VORBEREITUNG DER FRÄSSPINDEL

Spannen Sie das Fräswerkzeug in die Frässpindel ein. Achten Sie darauf, dass Sie die richtige Spannhülse auswählen, so dass der Fräser formschlüssig gehalten wird.

Der Fräser sollte dabei immer möglichst weit in das Spannfutter eingeführt werden.

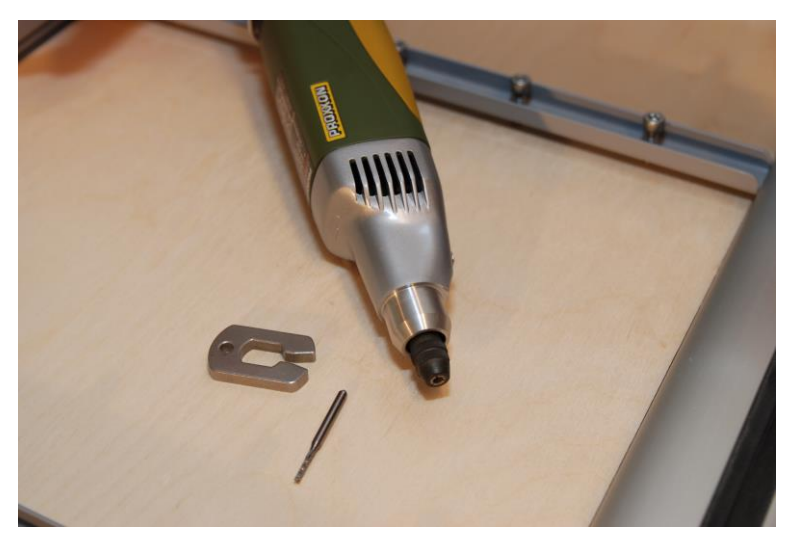

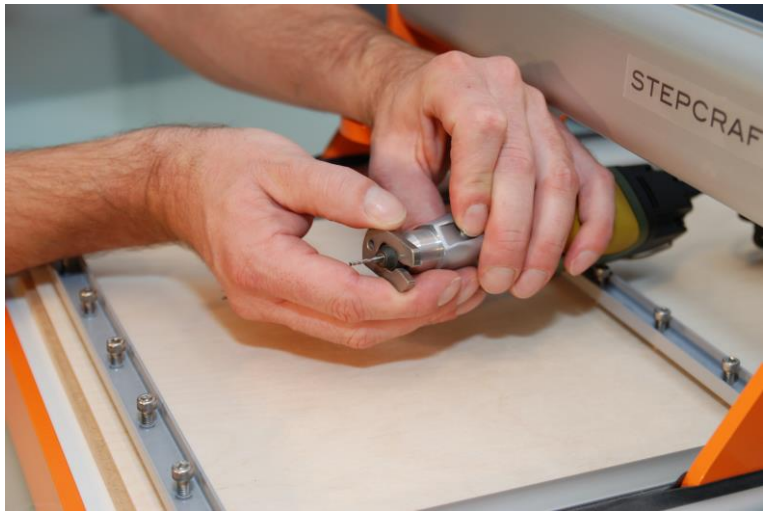

Nachdem das Fräswerkzeug in die Spindel fest eingespannt wurde, setzen Sie den Einspannadapter (falls erforderlich) in die 43 mm Spindelaufnahme der STEPCRAFT. Die Frässpindel wiederum wird in den Einspannadapter eingesetzt. Fixieren Sie die Frässpindel in der Spindelaufnahme mit der vorgesehenen Inbusschraube.

#### <span id="page-16-0"></span>3.7 FESTLEGUNG DES WERKSTÜCKNULLPUNKTS (Z)

Öffnen Sie jetzt im Menü "Fahren" den Unterpunkt "Manuell fahren" (F5). Öffnen Sie den Unterpunkt "Anfahren" und wählen Sie *Nullpunkt X/Y* aus.

Die Maschine fährt die zuvor gespeicherten X/Y-Koordinaten automatisch an ("X").

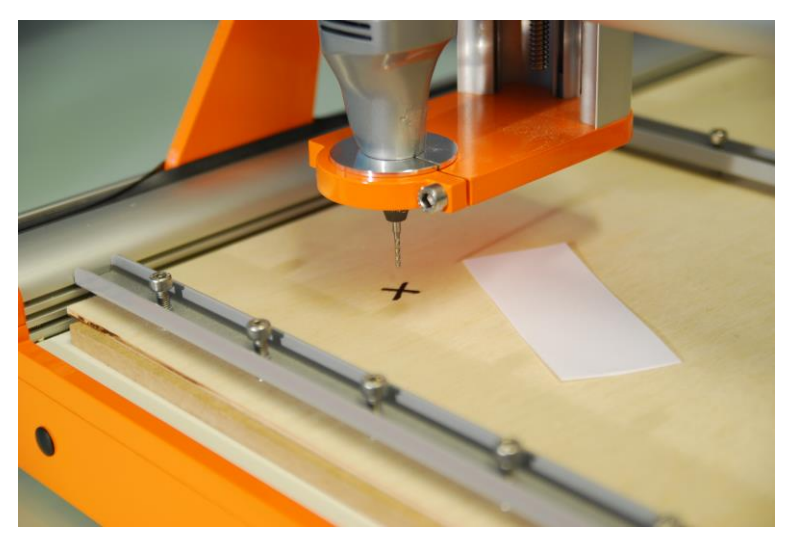

Nehmen Sie ein Stück Papier, legen dieses auf die Werkstückplatte und fahren Sie langsam manuell in der Z-Achse nach unten in Richtung Werkstück:

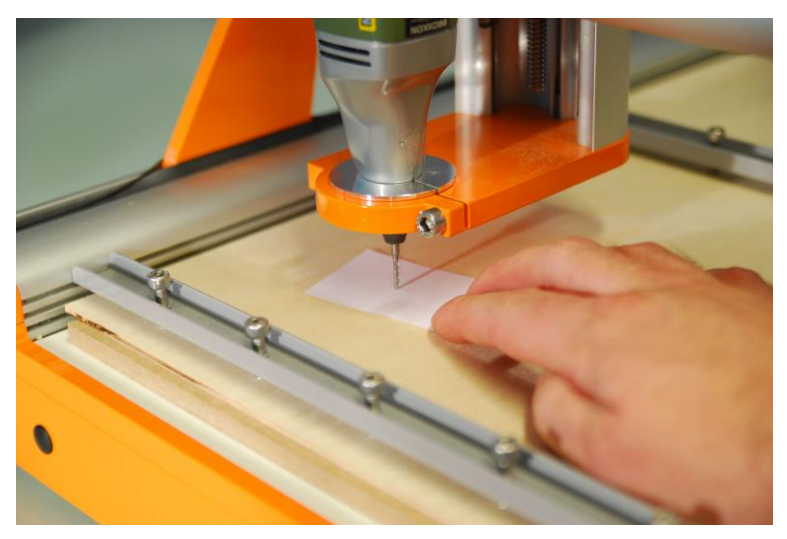

Bewegen Sie das Papier mit ihren Fingern hin und her. Sobald der Fräser das Blatt Papier berührt, speichern Sie diesen Punkt erneut als Werkstücknullpunkt X/Y/Z ab:

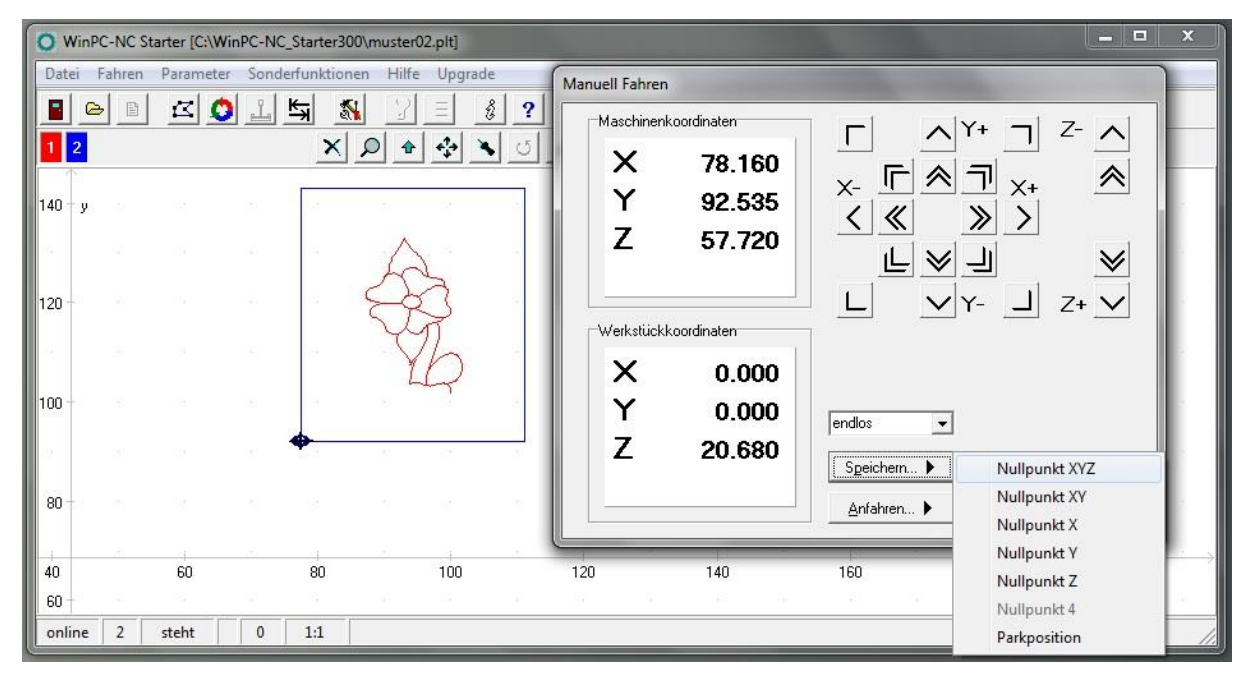

#### <span id="page-18-0"></span>3.8 ANFERTIGUNG DES MUSTERBAUTEILS

Zur Vorbereitung der ersten Testfahrt gehen Sie bitte wie folgt vor:

- Überprüfung des sicheren Sitz der Werkstückplatte
- Drehzahlvorwahl der Spindel auf ca. 15.000 U/min.
- Einschalten der Frässpindel
- Öffnen Sie jetzt im Menü "Fahren" den Unterpunkt "Start" (F3)

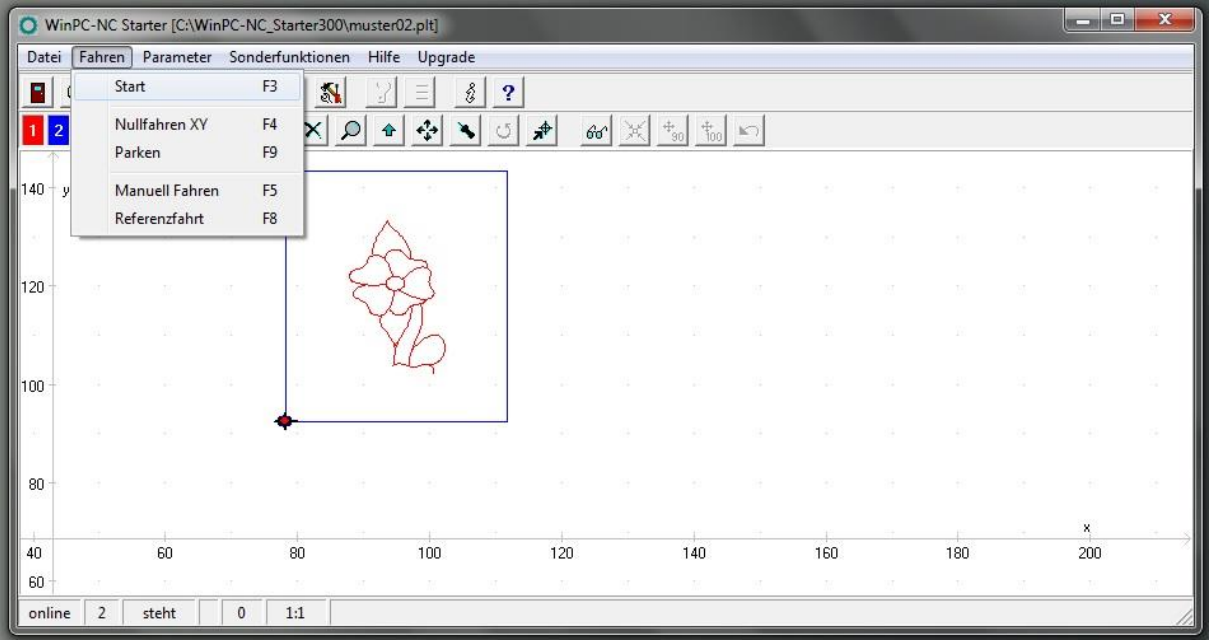

Die Maschine fährt auf den Werkstücknullpunkt X = 0.000 und Y = 0.000 und danach in der Z-Achse für den ersten Arbeitsschritt (= Gravur, rote Linie) nach unten bis auf  $Z = 1.000$ . Der Arbeitsfortschritt wird in % angezeigt:

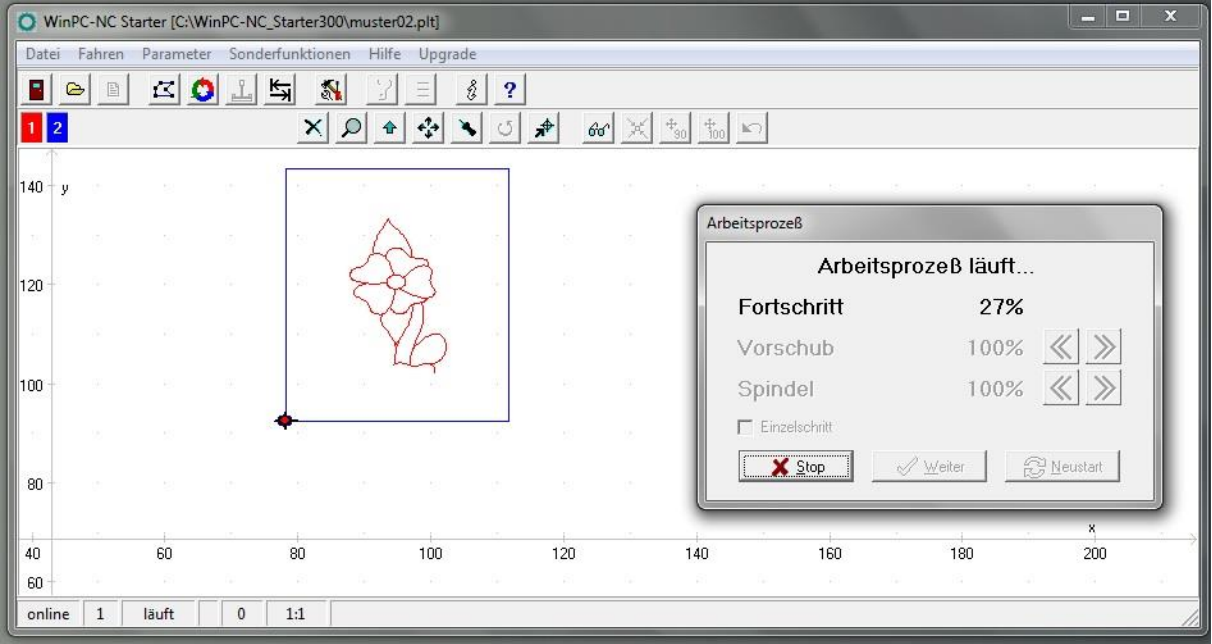

Nach Beendigung des Arbeitsprozesses fährt das System automatisch zum Werkstücknullpunkt. Schalten Sie die Spindel aus und entnehmen Sie das Werkstück.

**Herzlichen Glückwunsch!** Sie haben Ihr erstes Werkstück mit Ihrer STEPCRAFT angefertigt.

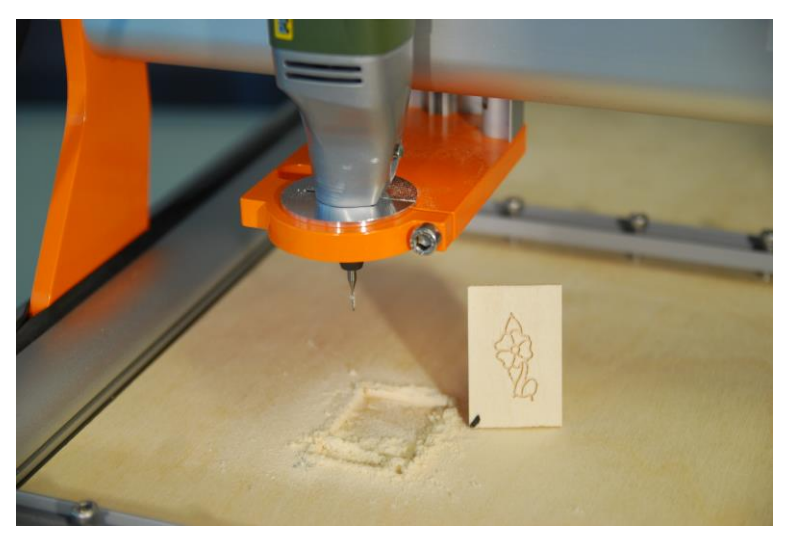

**Copyright ©**

**STEPCRAFT®**